# **Part II. Advanced Designing and Creating your own Basic Templates in DreamWeaver' MX 2004**

**Note\*\*\*These instructions are to be used after you created a banner and/or navigation bar using the** 

**" Designing Web Page Banners and Navigation Bars Instructions Using Photoshop Elements 2.0"** 

### **Web Banner (Only)**

- **1.** Open **DreamWeaver' MX 2004**
- 2. Open **Site** in **Site Manager** and select the site you want to use. (If you have not created a site then create one now.)
- 3. Create a new folder in the site and name it **templates.**
- 4. Select **File**, **New**, under **General,** select **Template page** and **Html template**. View Figure 1.

**Figure 1** 

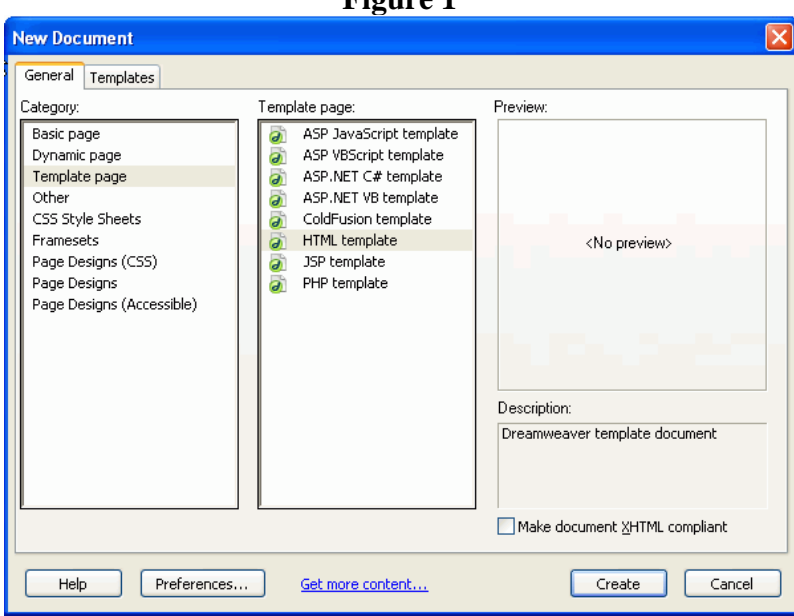

- 5. Click **Create.**
- 6. Select **Insert**, **Table** (Size needs to accommodate needs). For this exercise select 3 Rows and 2 columns. View Figure 2 on p. 2.

### **Figure 2**

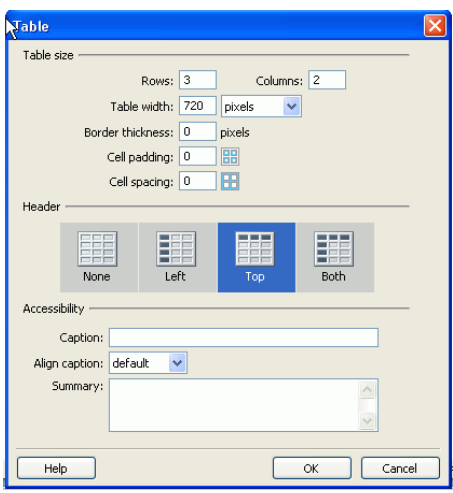

- 7. Click **OK**.
- 8. Click inside the first cell in the top row and insert logo in the first cell of the table by selecting **Insert, Image**.
- 9. Select both cells in top row.
- 10. In **Properties**, select background color (**Bg**). View Figure 3.

#### **Figure 3**

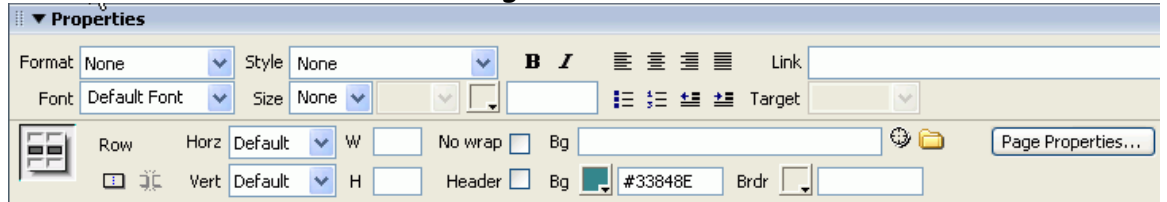

- 11. In **Properties**, select background color (**Bg**) and the dropper appears.
- 12. Move the dropper to the color used to the first filled cell and the next cell(s) will be filled with the same color.
- 13. Add title image in second cell in top row. Click inside of second cell in top row. **Insert, Image.**
- 14. Shift Enter to create a line break after inserting the title image
- 15. Add buttons or text images, one at a time
- 16. Select both cells in the second row
- 17. Right click, select **Table, Merge Cells**. You can also do the same thing by selecting **Modify, Table, Merge Cells** in the **Menu Bar.**
- 18. A template needs a permanent region and an editable region. Make sure the cursor is in the second row that you just merged the cells together. Create an editable region by selecting **Insert**, **Template Objects** , **Editable Region**, and name it **Main Body.** View Figure 4.

### **Figure 4**

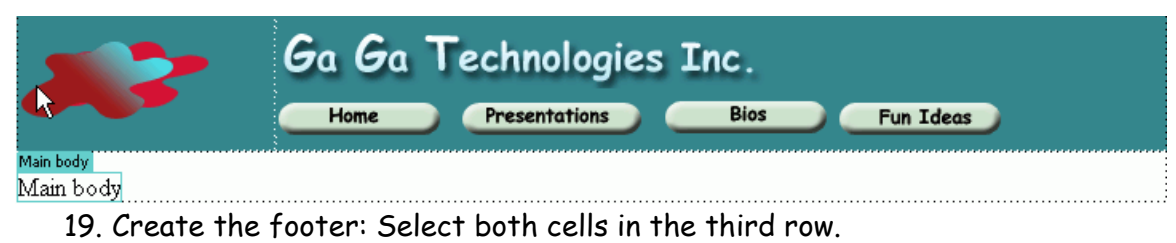

- 20. Right click, select **Table, Merge Cells**. You can also do the same thing by selecting **Modify, Table, Merge Cells** in the **Menu Bar.**
- 21. Type in the footer: Governor State University - An Adventure of the American Mind Your name: (Connect to Your Email) Your School Date updated:
- 22.Work in the **Properties** menu to position the footer and select styles of your choice. View Figure 3.
- 22. Select **File, Save as Template.** Make sure you save it in the template folder.

Layers…you can create layers inside the table. What advantage do layers have?

## **Web Banner and Navigation Bar**

- 1. Open **DreamWeaver' MX 2004**
- 2. Open **Site** in **Site Manager** and select the site you want to use. (If you have not created a site then create one now.)
- 3. Create a new folder in the site and name it **templates.**
- 4. Select **File**, **New**, under **General,** select **Template page** and **Html template**. View Figure 5.

**Figure 1** 

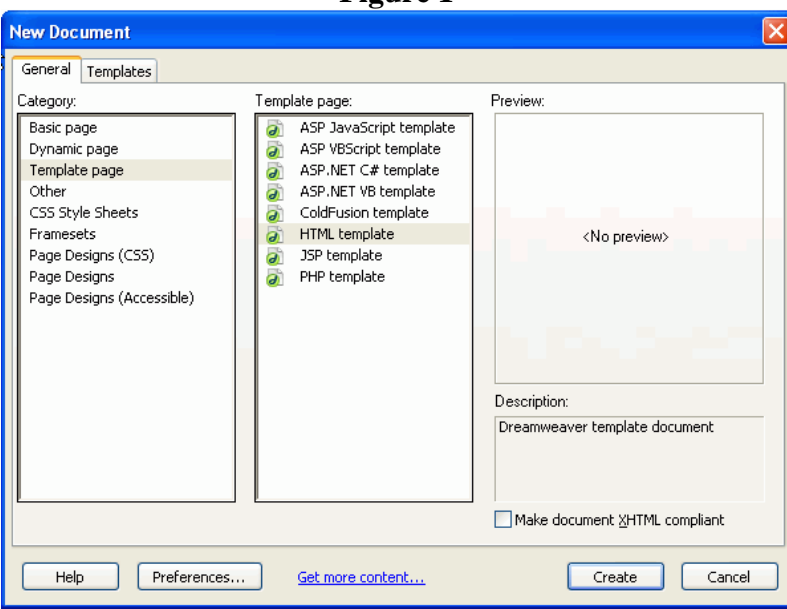

- 5. Click **Create.**
- 6. Select **Insert**, **Table** (Size needs to accommodate needs). For this exercise select 4 Rows and 2 columns. View Figure 6.

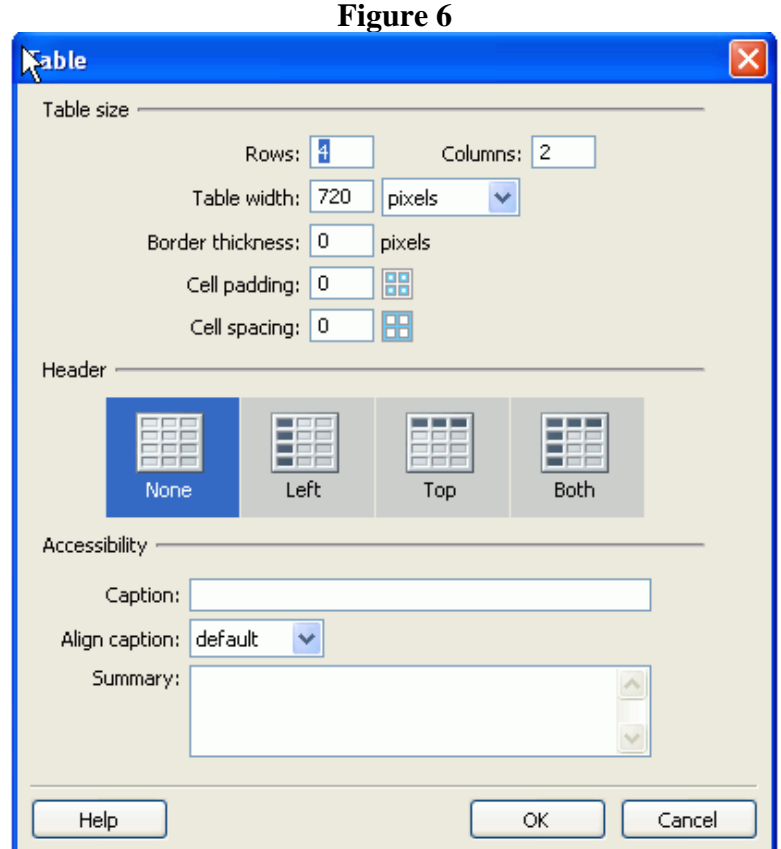

- 7. Click **OK.**
- 8. Click inside the first cell in the top row and insert Logo in the first cell of the table by selecting **Insert, Image**.
- 9. Select both cells in top row
- 10. In **Properties**, select background color (**Bg**) and the dropper appears. View Figure 7.

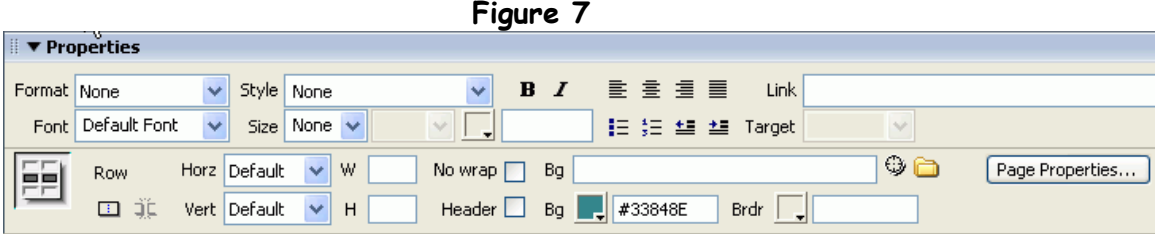

- 11. Move the dropper to the color used to the first filled cell and the next cell(s) will be filled with the same color.
- 12. Add title image in second cell in top row. Click inside of second cell in top row. **Insert, Image.**
- 13. Shift Enter to create a line break after inserting the title image
- 14. Add buttons or text images, one at a time
- 15. Select the first cell in the second row and the first cell in the third row.
- 16. Right click, select **Table, Merge Cells**. You can also do the same thing by selecting **Modify, Table, Merge Cells** in the **Menu Bar.**
- 17. In **Properties**, select background color (**Bg**). View Figure 7 above.
- 18. Move the dropper to the color used in the filled cell and the next cell(s) will be filled with the same color.
- 19. Add buttons or text images, one at a time using the **Properties** menu to position buttons or text for the design and alignment that you want.
- 20.Select the second cell in the second row and the second cell in the third row.
- 21. Right click, select **Table, Merge Cells**. You can also do the same thing by selecting **Modify, Table, Merge Cells** in the **Menu Bar.**
- 22. A template needs a permanent region and an editable region. Make sure the cursor is in the cells just merged. Create an editable region by selecting **Insert**, **Template Objects** , **Editable Region**, and name it **Main Body.** View Figure 4.
- 23. **Create the footer:** Select both cells in the fourth row.
- 24. Right click, select **Table, Merge Cells**. You can also do the same thing by selecting **Modify, Table, Merge Cells** in the **Menu Bar.**
- 25. Type in the footer: Governor State University - An Adventure of the American Mind Your name: (Connect to Your Email) Your School Date updated:
- 26.Work in the **Properties** menu to position the footer and select styles of your choice. View Figure 9.  $F<sub>2</sub>$   $\cdots$   $\cdots$   $\cdots$

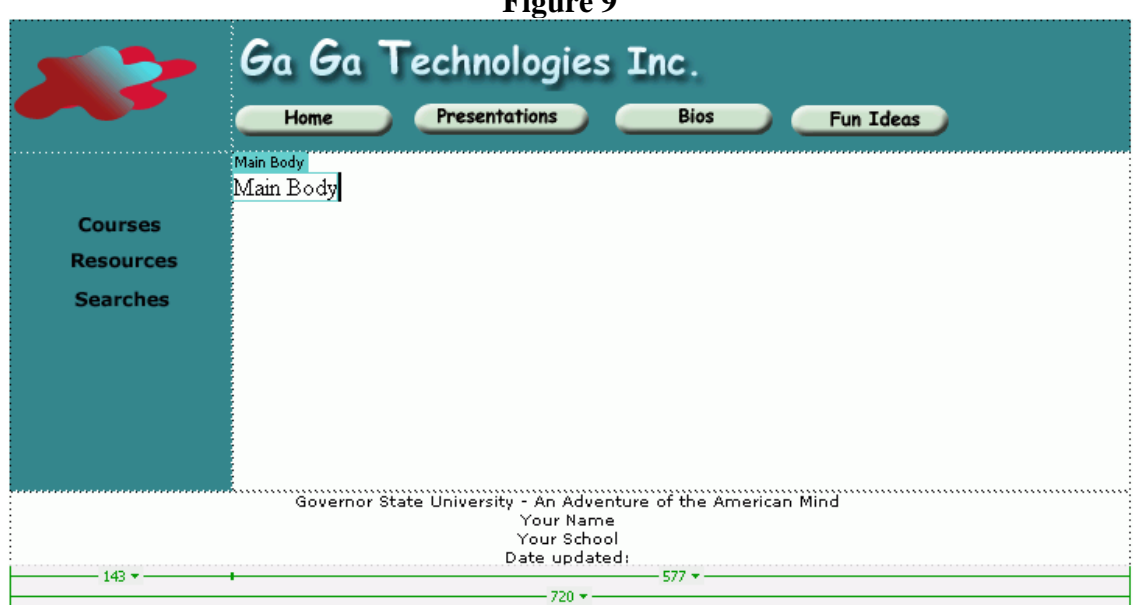

23.Select **File, Save as Template.** Save in template folder.